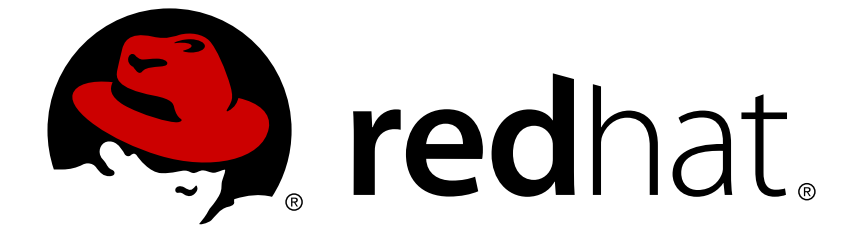

# **Red Hat Development Suite 2.2**

# **Installation Guide**

Installing Red Hat Development Suite

Last Updated: 2018-03-23

Installing Red Hat Development Suite

Petra Sargent psargent@redhat.com

## **Legal Notice**

Copyright © 2018 Red Hat, Inc.

The text of and illustrations in this document are licensed by Red Hat under a Creative Commons Attribution–Share Alike 3.0 Unported license ("CC-BY-SA"). An explanation of CC-BY-SA is available at

http://creativecommons.org/licenses/by-sa/3.0/

. In accordance with CC-BY-SA, if you distribute this document or an adaptation of it, you must provide the URL for the original version.

Red Hat, as the licensor of this document, waives the right to enforce, and agrees not to assert, Section 4d of CC-BY-SA to the fullest extent permitted by applicable law.

Red Hat, Red Hat Enterprise Linux, the Shadowman logo, JBoss, OpenShift, Fedora, the Infinity logo, and RHCE are trademarks of Red Hat, Inc., registered in the United States and other countries.

Linux ® is the registered trademark of Linus Torvalds in the United States and other countries.

Java ® is a registered trademark of Oracle and/or its affiliates.

XFS ® is a trademark of Silicon Graphics International Corp. or its subsidiaries in the United States and/or other countries.

MySQL ® is a registered trademark of MySQL AB in the United States, the European Union and other countries.

Node.js ® is an official trademark of Joyent. Red Hat Software Collections is not formally related to or endorsed by the official Joyent Node.js open source or commercial project.

The OpenStack ® Word Mark and OpenStack logo are either registered trademarks/service marks or trademarks/service marks of the OpenStack Foundation, in the United States and other countries and are used with the OpenStack Foundation's permission. We are not affiliated with, endorsed or sponsored by the OpenStack Foundation, or the OpenStack community.

All other trademarks are the property of their respective owners.

### **Abstract**

This guide describes prerequisites and installation steps for Red Hat Development Suite on Windows, macOS and Red Hat Enterprise Linux. This guide also covers steps for uninstalling, upgrading and troubleshooting.

## **Table of Contents**

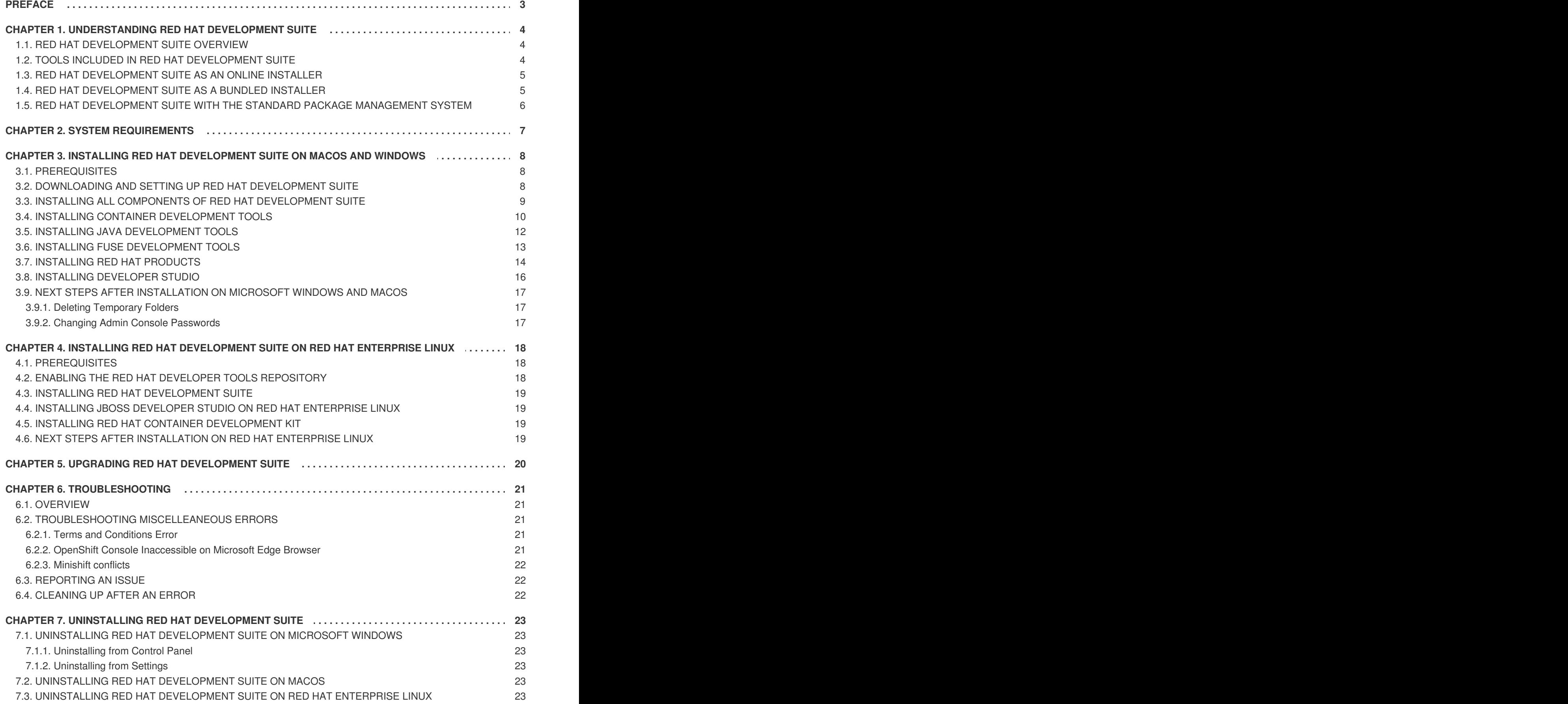

## **PREFACE**

<span id="page-6-0"></span>Red Hat Development Suite combines Red Hat development tools such as Red Hat JBoss Developer Studio, the Red Hat Container Development Kit, and OpenJDK into a single, integrated developer experience.

## **CHAPTER 1. UNDERSTANDING RED HAT DEVELOPMENT SUITE**

## <span id="page-7-1"></span><span id="page-7-0"></span>**1.1. RED HAT DEVELOPMENT SUITE OVERVIEW**

Red Hat Development Suite 2.2 is an installer that includes several Red Hat products such as Red Hat JBoss Developer Studio 11.2.0, Red Hat Container Development Kit 3.3.0 as well as some dependencies for each of these products. Red Hat Development Suite 2.2 also includes third party tools such as Kompose.

Red Hat Development Suite 2.2 is supported on the following platforms:

- Windows 7, 8, and 10
- macOS 10.9 or newer
- Red Hat Enterprise Linux 7

## <span id="page-7-2"></span>**1.2. TOOLS INCLUDED IN RED HAT DEVELOPMENT SUITE**

Red Hat Development Suite 2.2 includes the following tools:

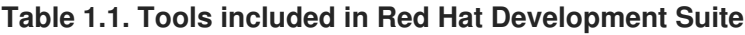

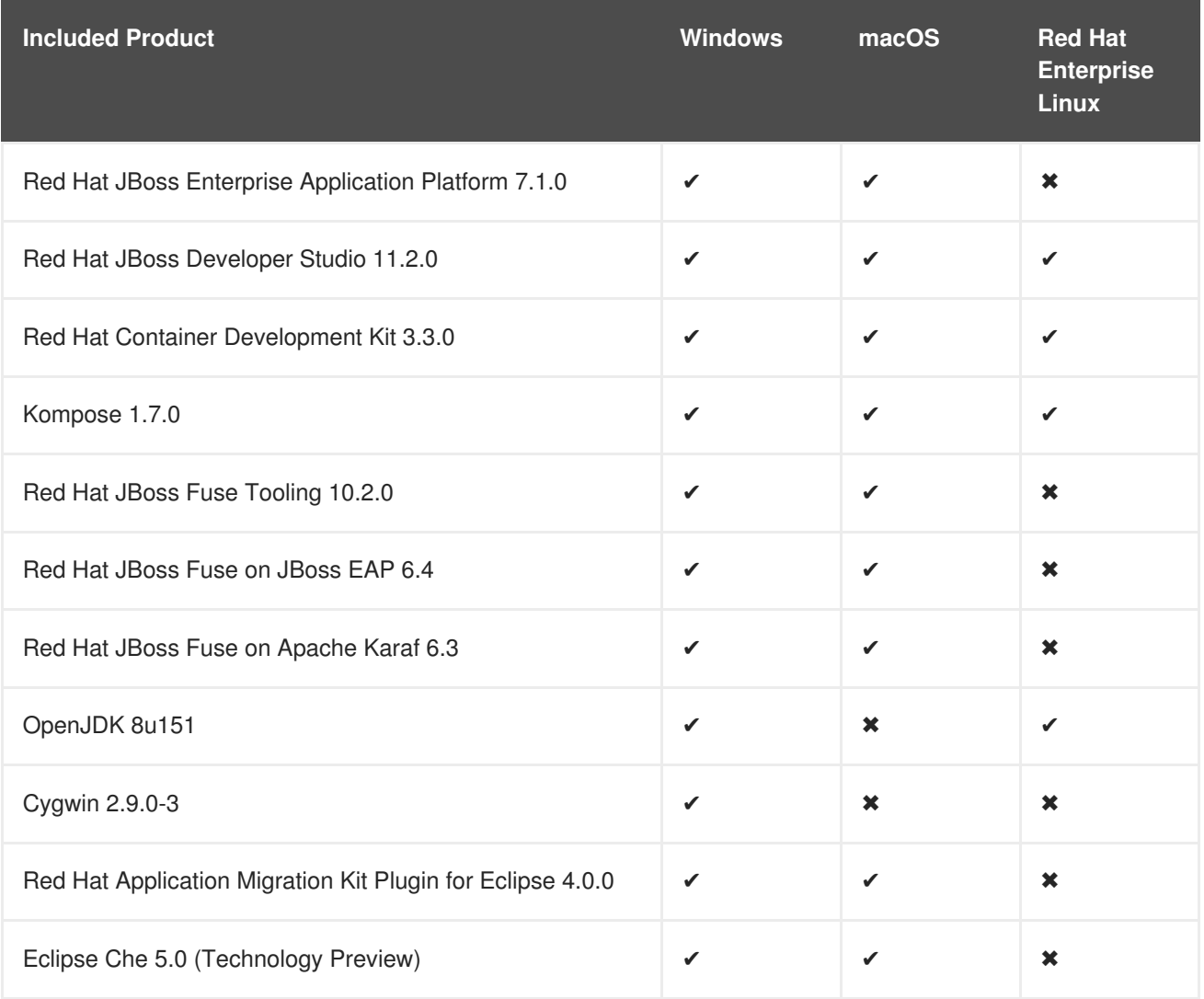

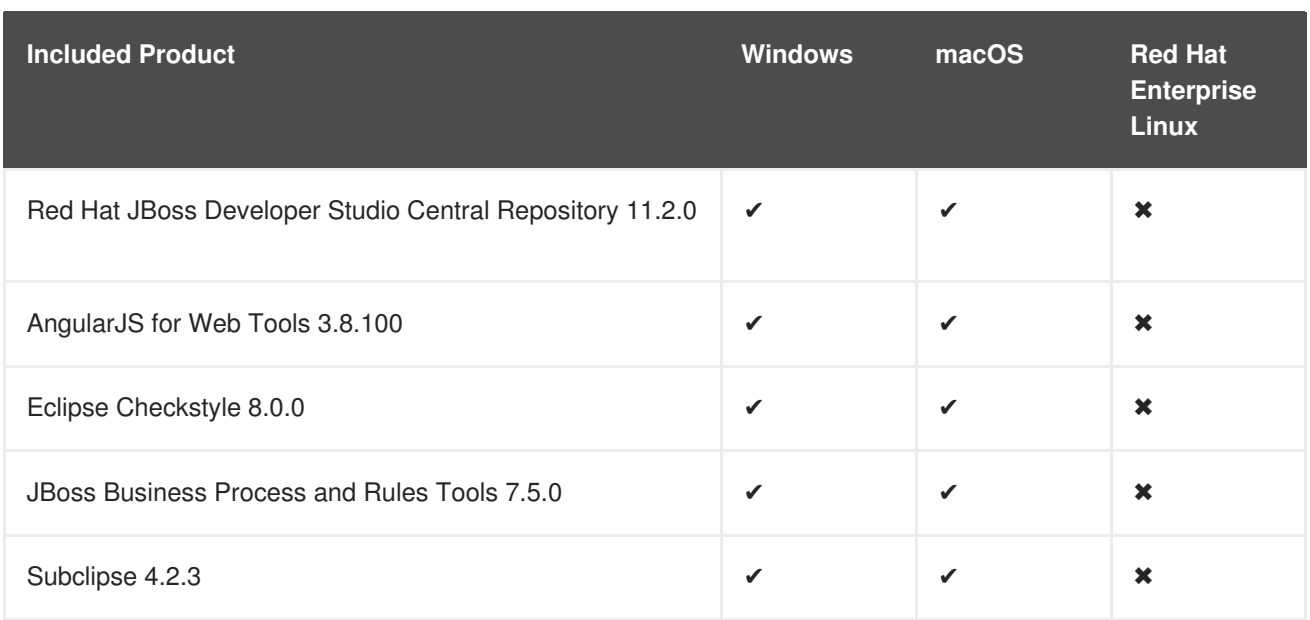

## <span id="page-8-0"></span>**1.3. RED HAT DEVELOPMENT SUITE AS AN ONLINE INSTALLER**

You can download Red Hat Development Suite as an Online Installer for Windows and macOS. The online installer downloads the required components during the installation process and is approximately 60 MB.

## <span id="page-8-1"></span>**1.4. RED HAT DEVELOPMENT SUITE AS A BUNDLED INSTALLER**

You can download Red Hat Development Suite as a bundled installer for Windows and macOS. The initial download of the bundled installer is approximately 1 GB.

Some tools are included in the bundled installer and others must be downloaded during the installation.

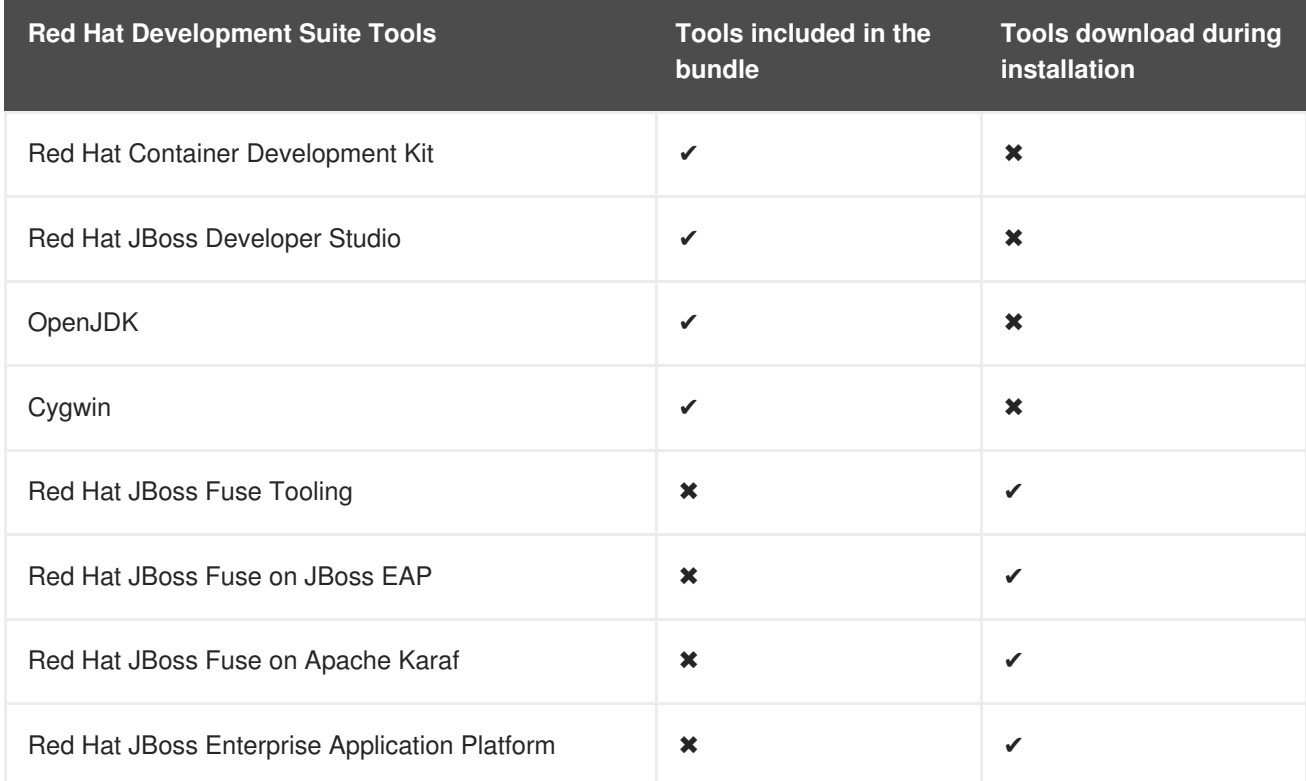

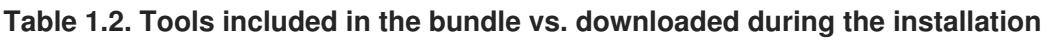

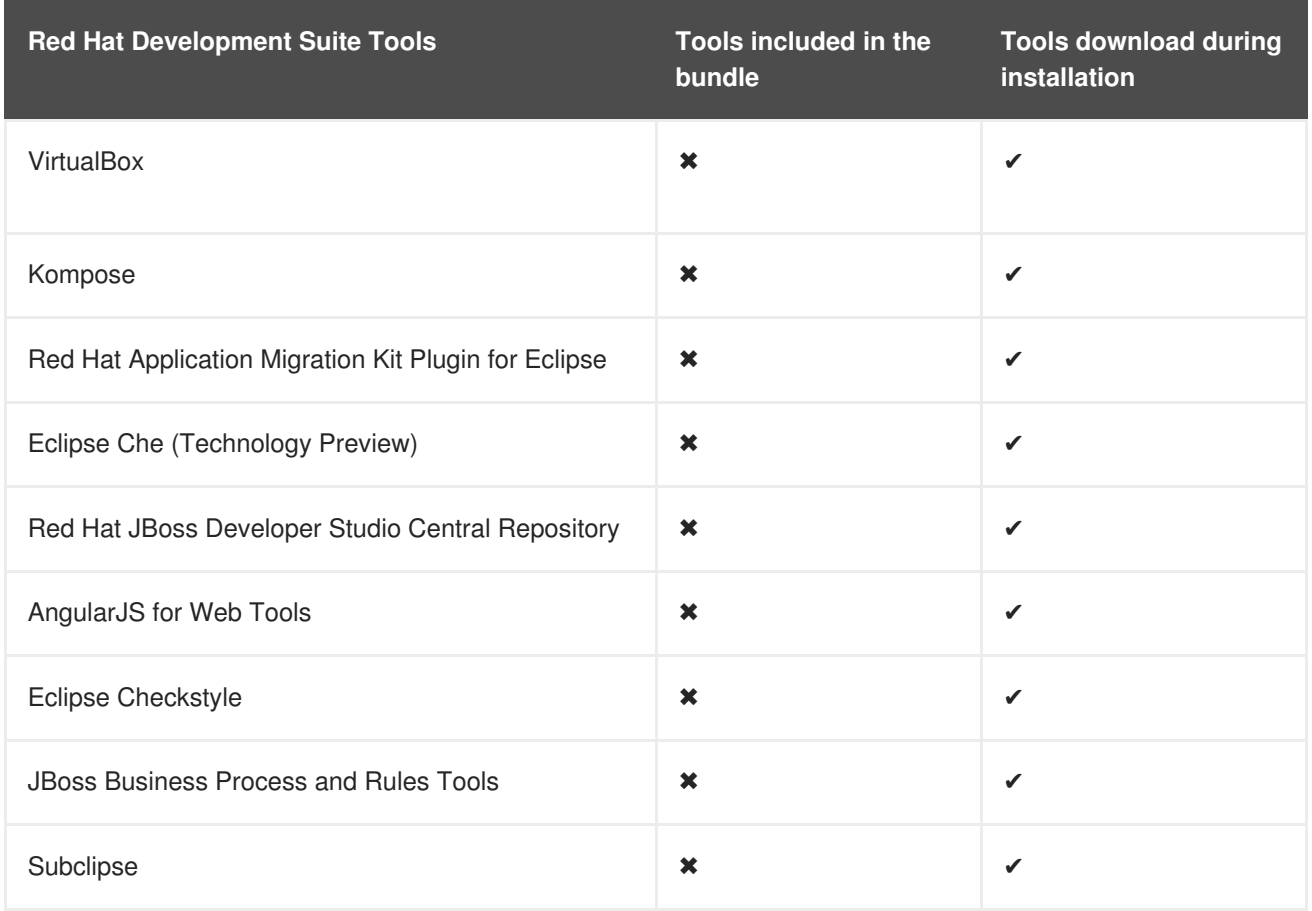

## <span id="page-9-0"></span>**1.5. RED HAT DEVELOPMENT SUITE WITH THE STANDARD PACKAGE MANAGEMENT SYSTEM**

Red Hat Enterprise Linux uses RPM packages to install Red Hat Container Development Kit, Red Hat JBoss Developer Studio, Red Hat JBoss Enterprise Application Platform, and Kompose.

Red Hat Development Suite includes the following packages:

- **rh-devsuite** includes Red Hat JBoss Developer Studio, Red Hat Container Development Kit, OpenJDK, and Kompose all integrated together
- **rh-eclipse47-devstudio** Red Hat JBoss Developer Studio 11.2.0
- **cdk-minishift** Red Hat Container Development Kit 3.3.0
- **docker-machine-kvm** Red Hat Container Development Kit minishift kvm driver

## **CHAPTER 2. SYSTEM REQUIREMENTS**

<span id="page-10-0"></span>The minimum system requirements for Red Hat Development Suite are:

- 8 GB RAM
- 20 GB disk space
- CPU Intel i3 2GHz Processor

The recommended system requirements for Red Hat Development Suite are:

- 16 GB RAM
- 47 GB disk space
- CPU Intel i5 2GHz or better

## <span id="page-11-0"></span>**CHAPTER 3. INSTALLING RED HAT DEVELOPMENT SUITE ON MACOS AND WINDOWS**

## <span id="page-11-1"></span>**3.1. PREREQUISITES**

- **Sign Up for the Red Hat Developer Program:** Join the program here: Red Hat Developer Program. After signing up, you must wait [approximately](http://developers.redhat.com/) fifteen minutes to allow the new account information to propagate to the Red Hat Subscription Management system.
- **Ensure Virtualization is enabled on your machine.**

If *macOS*: In a terminal, run the **sysctl -a | grep machdep.cpu.features** command. The result will be a string of features. If the output includes **VMX**, the machine has Virtualization enabled. If not enabled see your system's documentation for instruction.

If *Windows*: Ensure that Virtualization is enabled in your machine's BIOS settings. If Red Hat Development Suite is run on a new system, ensure that Virtualization is enabled in the BIOS settings. This is required to run VirtualBox. See your system's documentation for instructions to change BIOS settings.

**Ensure that you are logged in as an Administrator.**

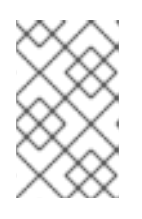

### **NOTE**

If **Windows**, do not run Red Hat Development Suite using a non-Administrator account with the **Run as Administrator** option because this does not supply the required permissions.

- **(Optional) Install Docker individually to use Docker for Windows:** Red Hat Development Suite includes the Docker tooling, but to use the full version of Docker for Windows (Docker Machine or Boot2Docker), you must install Docker and test it before installing any Eclipse Docker tools. This is only applicable to using Docker outside of JBoss Developer Studio, such as Docker for Windows or Docker for macOS.
- **Ensure that Java SE 1.8.0 is installed:** If *macOS*: Download and install Java SE 1.8.0 Build 111 from the Oracle [website:Java](http://www.oracle.com/technetwork/java/javase/downloads/jdk8-downloads-2133151.html) Download.

## <span id="page-11-2"></span>**3.2. DOWNLOADING AND SETTING UP RED HAT DEVELOPMENT SUITE**

Before you install Red Hat Development Suite, you have to prepare your environment.

- 1. Log in and download Red Hat [Development](https://developers.redhat.com/downloads/) Suite from the Red Hat Developers Portal product download page.
- 2. If *macOS*: Unzip the macOS installers. If you are using the Safari browser, the macOS installer is automatically unzipped. If *Windows*: Go to the next step.
- 3. Run the downloaded installation file.
- 4. On the **Welcome** window, click **Next** to continue.

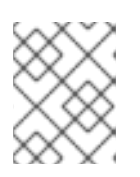

### **NOTE**

If a newer version of the installer is available you can download the latest version of the installer from the **Welcome** window

5. On the **Target Folder** window, add a path to the target directory for the Red Hat Development Suite installation.

If *macOS*: The default path for macOS is **/Applications/DevelopmentSuite**.

If *Windows*: The default path for Windows is **%PROGRAMFILES%\DevelopmentSuite**.

**Figure 3.1. Set the Target Directory**

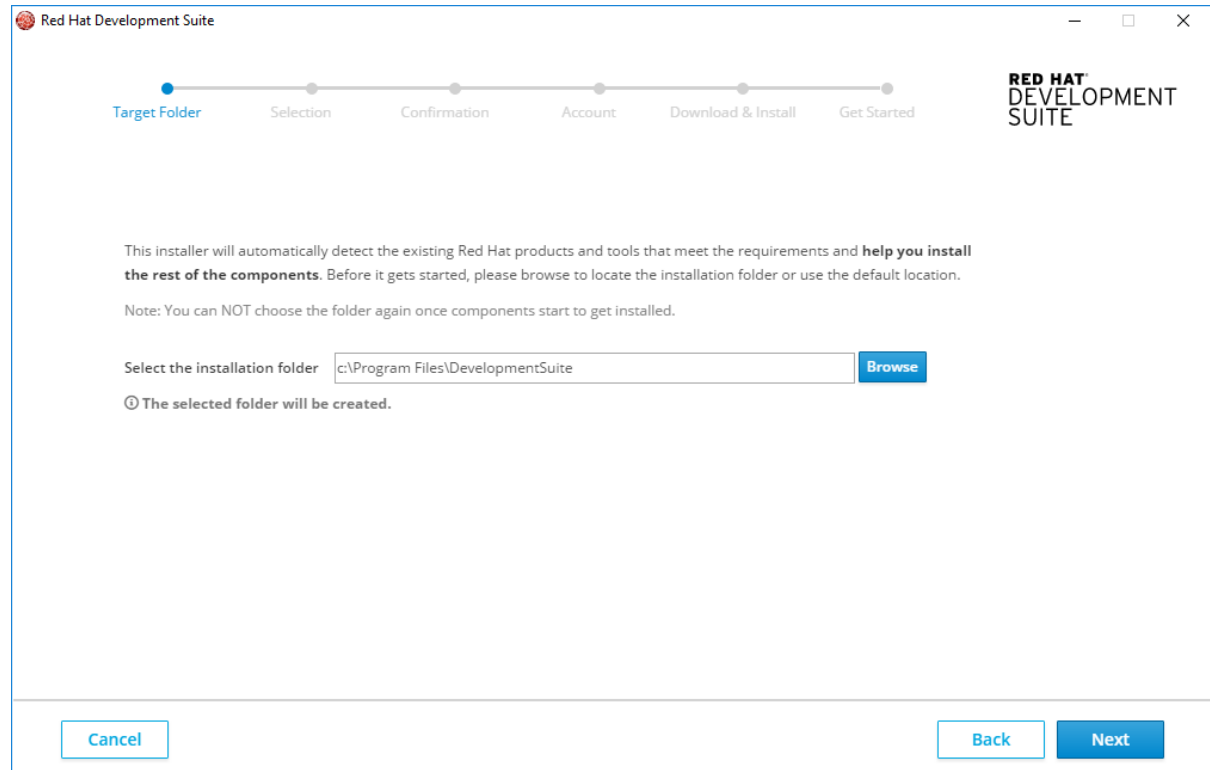

6. On the **Target Folder** window, click **Next** to continue.

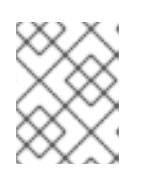

### **NOTE**

You can not use spaces in the Windows username. See Chapter 5 Troubleshooting information for this error.

## <span id="page-12-0"></span>**3.3. INSTALLING ALL COMPONENTS OF RED HAT DEVELOPMENT SUITE**

To install the entire Red Hat Development Suite, take these steps:

- 1. On the **Selection** window:
	- Click **All**.
	- Click **Select All**.
	- Click **Next** to continue.

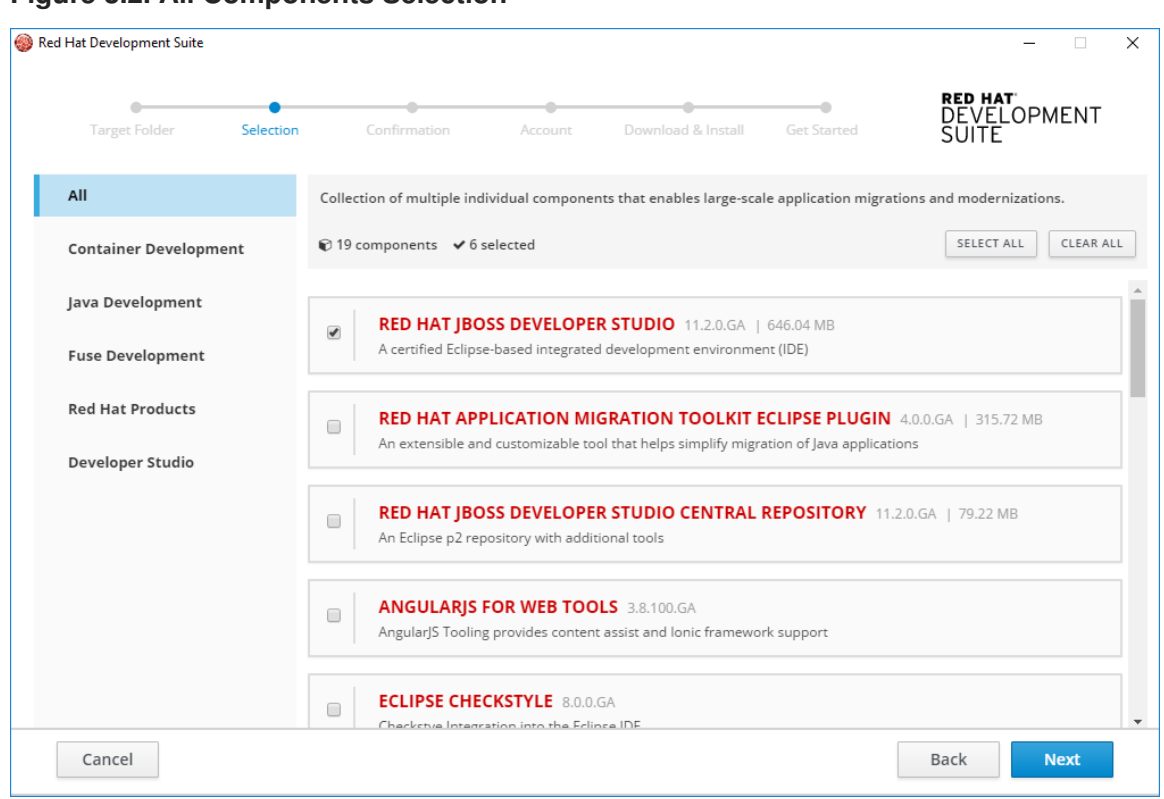

#### **Figure 3.2. All Components Selection**

- 2. On the **Confirmation** window:
	- Verify the summary of selected components.
	- Click **Next** to continue.
- 3. On the **Account** window:
	- Enter your existing Red Hat Developer login credentials.
	- Click **Download and Install** to continue.

The progress bar displays the download and installation progress for each component.

If the installation is successful go to Section 3.9, "Next Steps After [Installation](#page-20-0) on Microsoft Windows and macOS".

If the installation is unsuccessful go to Chapter 6, *[Troubleshooting](#page-24-0)*.

### <span id="page-13-0"></span>**3.4. INSTALLING CONTAINER DEVELOPMENT TOOLS**

You can install any combination of these tools in the Container Development channel:

- Red Hat JBoss Developer Studio
- OpenJDK
- Red Hat Container Development Kit
- Kompose
- Cygwin  $\bullet$

Eclipse Che

To install tools in the Container Development channel, take these steps:

- 1. On the **Selection** window:
	- Click **Container Development**.
	- Either click the checkbox or anywhere in the component pane to select the component(s) to install. Or you can click **Select All** to select all components in the channel to install. If *Windows*: Use Oracle VirtualBox (preselected) or enable Hyper-V. If you want to enable Hyper-V, do this from the Windows Features panel, reboot and restart Red Hat Development Suite. Once Red Hat Development Suite detects that Hyper-V is enabled, VirtualBox no longer displays on the component list.
	- Click **Next** to continue.

#### **Figure 3.3. Container Development Selection**

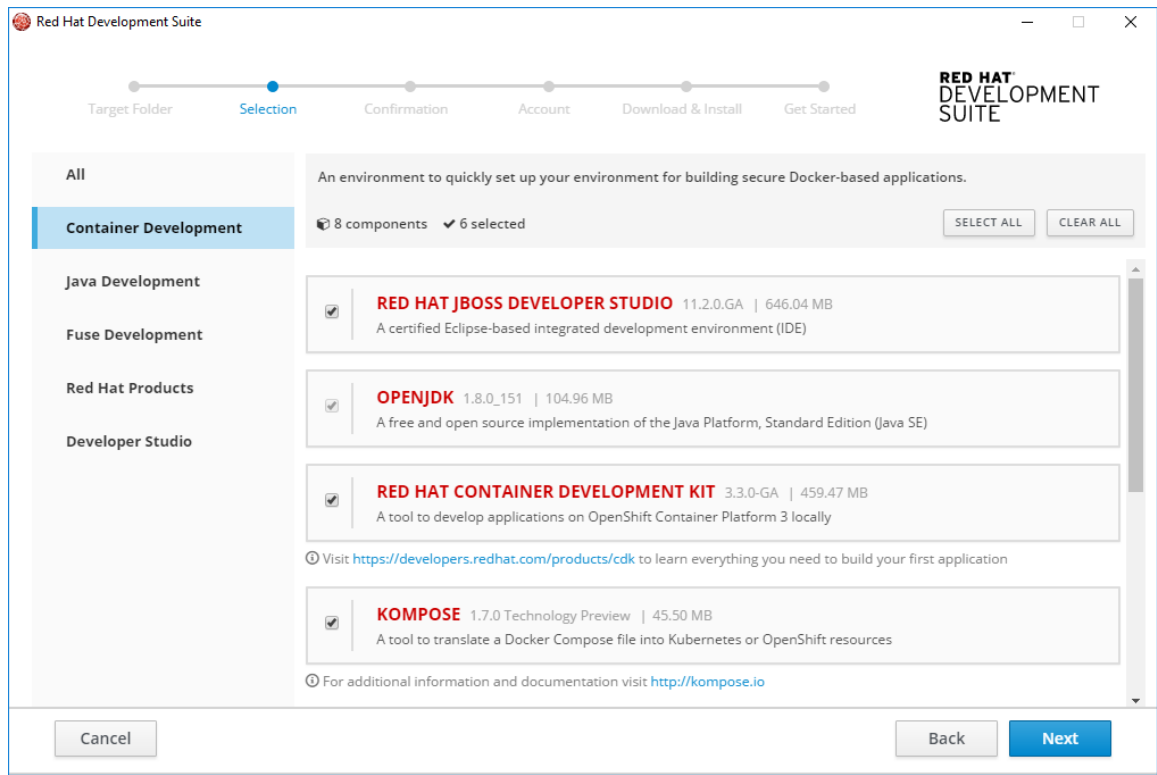

- 2. On the **Confirmation** window:
	- Verify the summary of selected components.
	- Click **Next** to continue.
- 3. On the **Account** window:
	- Enter your existing Red Hat Developer login credentials.
	- Click **Download and Install** to continue.

The progress bar displays the download and installation progress for each component.

If the installation is successful go to Section 3.9, "Next Steps After [Installation](#page-20-0) on Microsoft Windows and macOS".

If the installation is unsuccessful go to Chapter 6, *[Troubleshooting](#page-24-0)*.

### <span id="page-15-0"></span>**3.5. INSTALLING JAVA DEVELOPMENT TOOLS**

You can install any combination of these tools in the Java Development channel:

- Red Hat JBoss Developer Studio
- OpenJDK
- Red Hat Container Development Kit
- Red Hat JBoss Enterprise Application Platform

To install tools in the Java Development channel, take these steps:

- 1. On the **Selection** window:
	- Click **Java Development**.
	- Either click the checkbox or anywhere in the component card to select the component(s) to install. Or you can click **Select All** to select all components in the channel to install.
	- Click **Next** to continue.

#### **Figure 3.4. Java Development Selection**

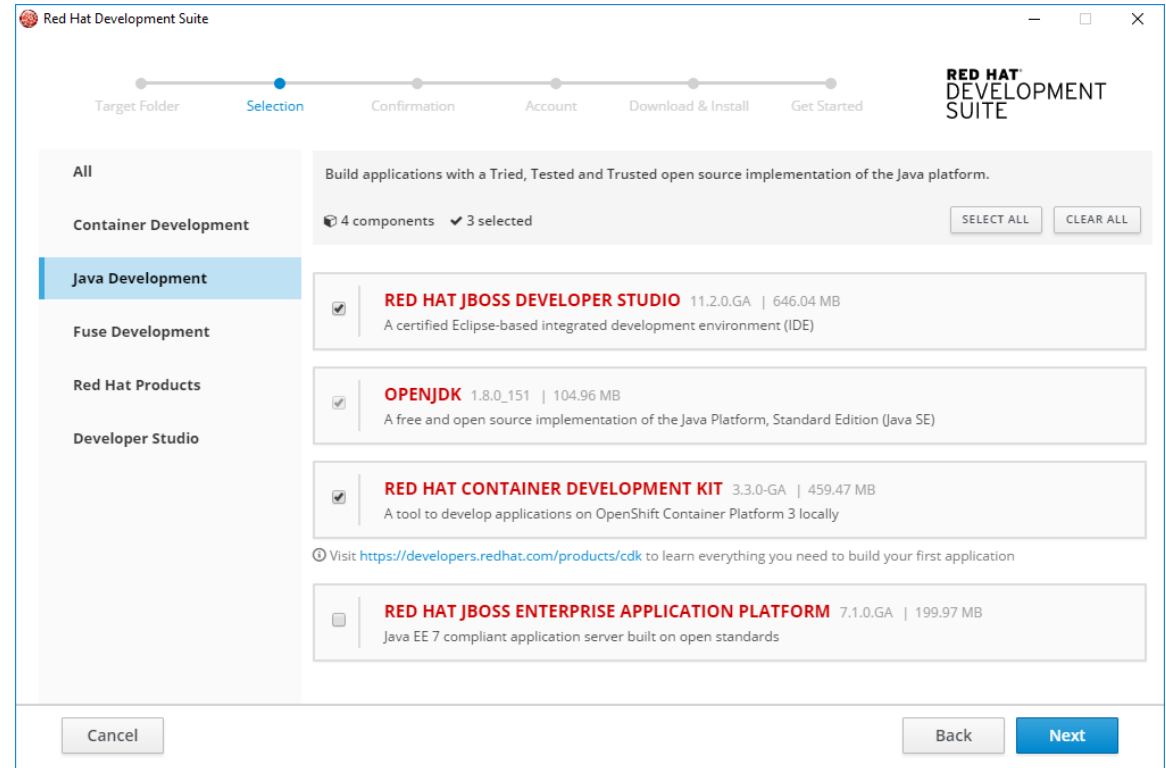

- 2. On the **Confirmation** window:
	- Verify the summary of selected components.
	- Click **Next** to continue.
- 3. On the **Account** window:
- Enter your existing Red Hat Developer login credentials.
- Click **Download and Install** to continue.

The progress bar displays the download and installation progress for each component.

If the installation is successful go to Section 3.9, "Next Steps After [Installation](#page-20-0) on Microsoft Windows and macOS".

If the installation is unsuccessful go to Chapter 6, *[Troubleshooting](#page-24-0)*.

## <span id="page-16-0"></span>**3.6. INSTALLING FUSE DEVELOPMENT TOOLS**

You can install any combination of these tools in the Fuse Development channel:

- Red Hat JBoss Developer Studio
- OpenJDK
- Red Hat JBoss Fuse Tooling
- Red Hat JBoss Fuse on JBoss EAP
- Red Hat JBoss Fuse on Apache Karaf

To install tools in the Fuse Development channel, take these steps:

- 1. On the **Selection** window:
	- Click **Fuse Development**.
	- Either click the checkbox or anywhere in the component card to select the component(s) to install. Or you can click **Select All** to select all components in the channel to install.
	- Click **Next** to continue.

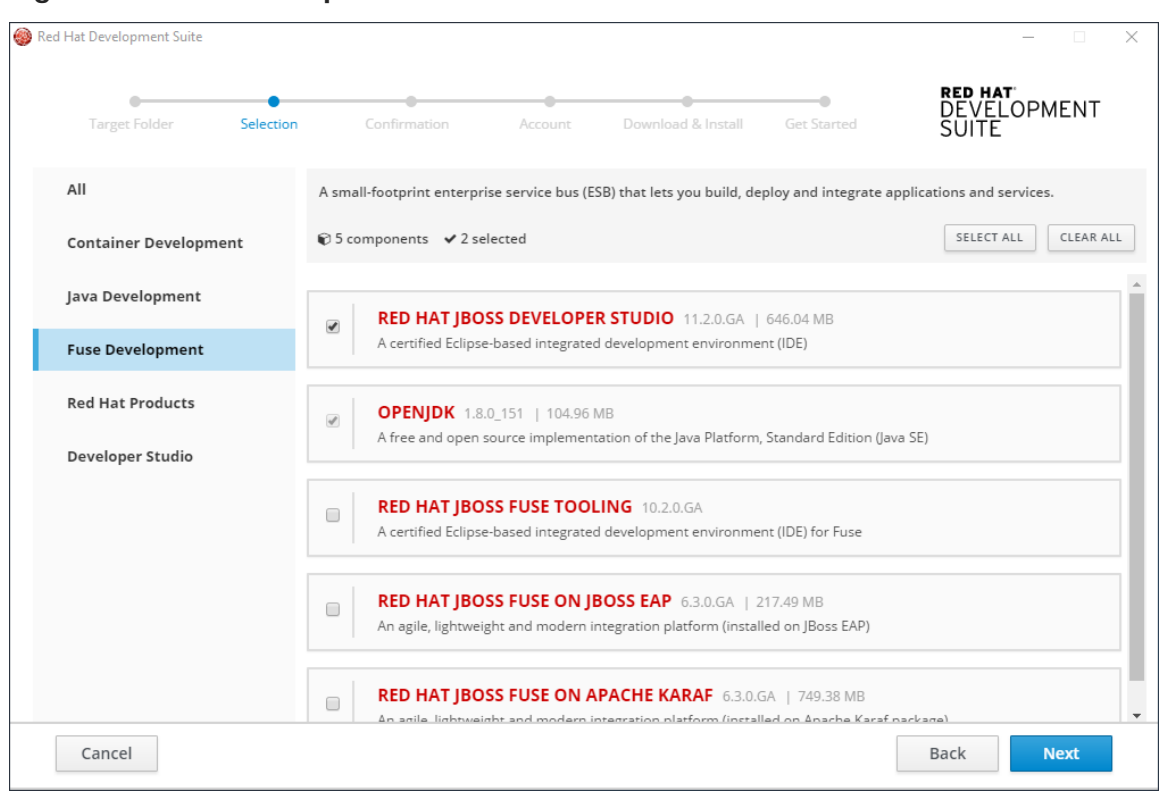

#### **Figure 3.5. Fuse Development Selection**

- 2. On the **Confirmation** window:
	- Verify the summary of selected components.
	- Click **Next** to continue.
- 3. On the **Account** window:
	- Enter your existing Red Hat Developer login credentials.
	- Click **Download and Install** to continue.

The progress bar displays the download and installation progress for each component.

If the installation is successful go to Section 3.9, "Next Steps After [Installation](#page-20-0) on Microsoft Windows and macOS".

If the installation is unsuccessful go to Chapter 6, *[Troubleshooting](#page-24-0)*.

### <span id="page-17-0"></span>**3.7. INSTALLING RED HAT PRODUCTS**

You can install any combination of these tools in the Red Hat Products channel:

- Red Hat JBoss Developer Studio
- OpenJDK
- Red Hat Container Development Kit
- Red Hat JBoss Fuse Tooling
- Red Hat JBoss Fuse on JBoss EAP
- Red Hat JBoss Fuse on Apache Karaf
- Red Hat JBoss Enterprise Application Platform

To install tools in the Red Hat Products channel, take these steps:

- 1. On the **Selection** window:
	- Click **Red Hat Products**.
	- Either click the checkbox or anywhere in the component pane to select the component(s) to install. Or you can click **Select All** to select all components in the channel to install.
	- Click **Next** to continue.

#### **Figure 3.6. Red Hat Products Selection**

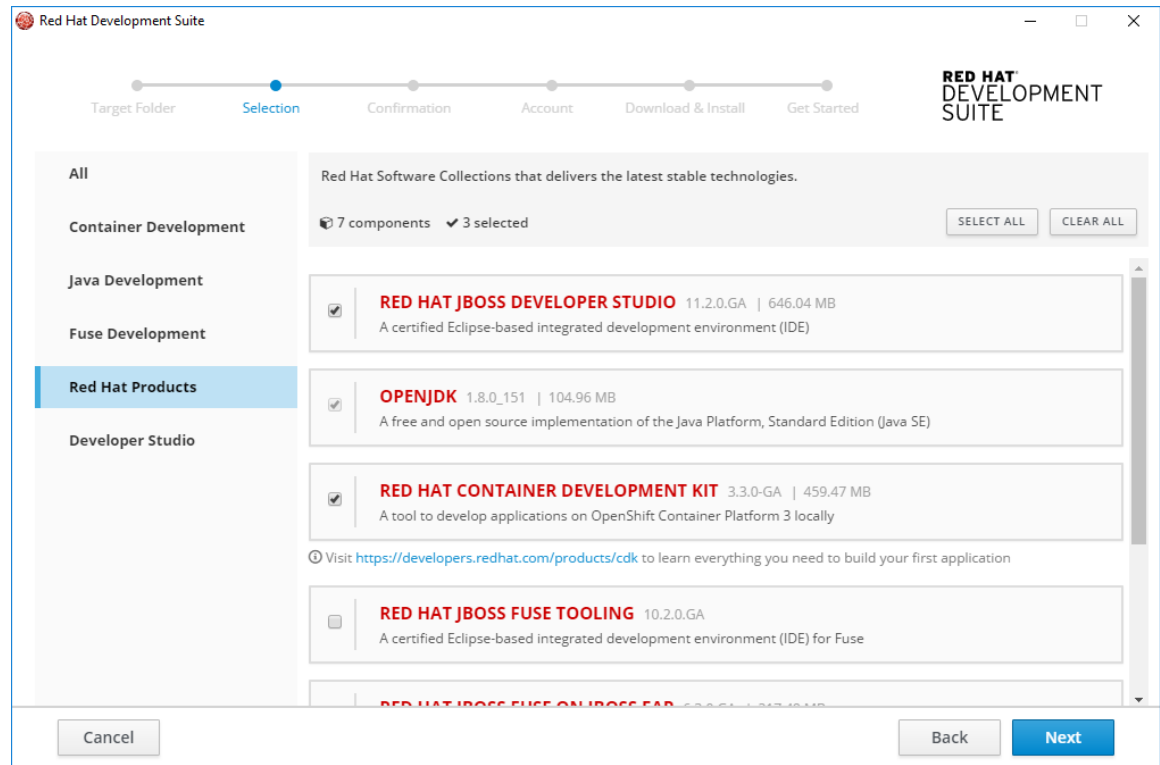

- 2. On the **Confirmation** window:
	- Verify the summary of selected components.
	- Click **Next** to continue.
- 3. On the **Account** window:
	- Enter your existing Red Hat Developer login credentials.
	- Click **Download and Install** to continue.

The progress bar displays the download and installation progress for each component.

If the installation is successful go to Section 3.9, "Next Steps After [Installation](#page-20-0) on Microsoft Windows and macOS".

If the installation is unsuccessful go to Chapter 6, *[Troubleshooting](#page-24-0)*.

## <span id="page-19-0"></span>**3.8. INSTALLING DEVELOPER STUDIO**

You can install any combination of these tools in the Developer Studio channel:

- Red Hat JBoss Developer Studio
- Red Hat Application Migration Kit Plugin for Eclipse
- Red Hat JBoss Developer Studio Central Repository
- AngularJS for Web Tools
- Eclipse Checkstyle
- JBoss Business Process and Rules Tools
- OpenJDK
- Red Hat JBoss Fuse Tooling

To install tools in the Developer Studio channel, take these steps:

- 1. On the **Selection** window:
	- Click **Developer Studio**.
	- Either click the checkbox or anywhere in the component pane to select the component(s) to install. Or you can click **Select All** to select all components in the channel to install.
	- Click **Next** to continue.

#### **Figure 3.7. Developer Studio Selection**

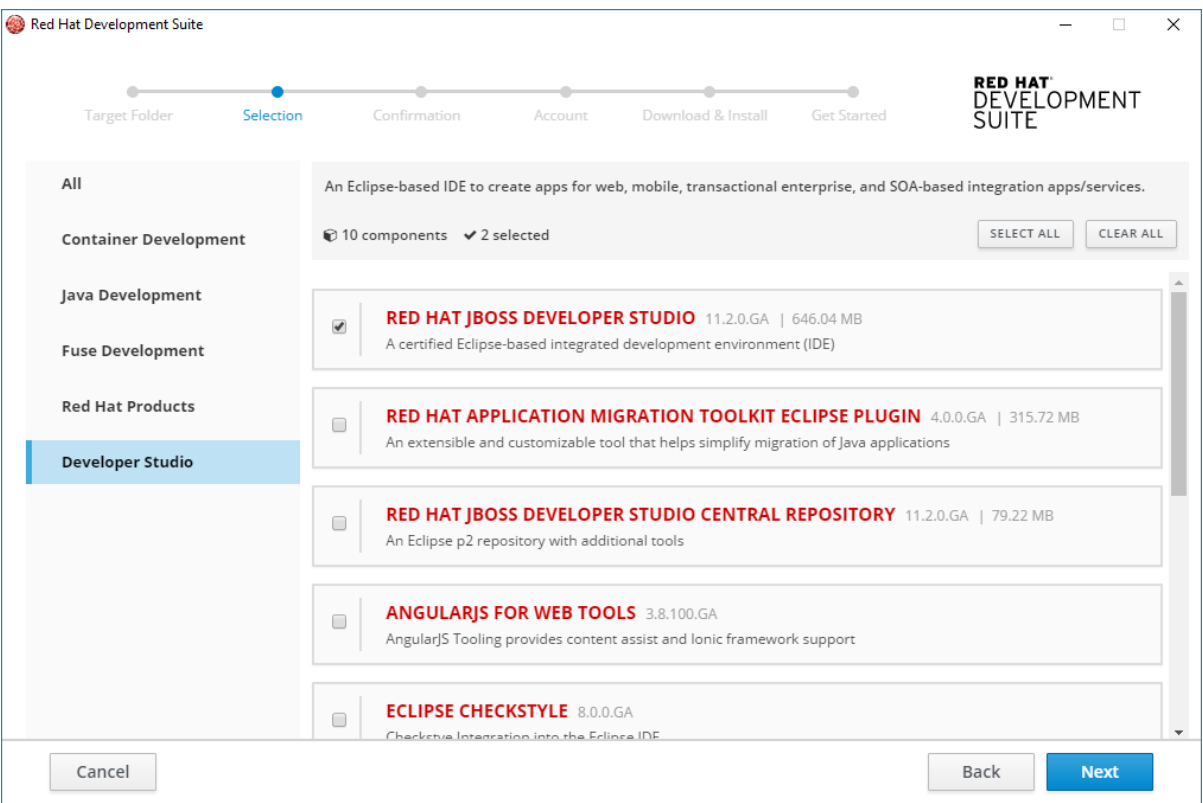

2. On the **Confirmation** window:

- Verify the summary of selected components.
- Click **Next** to continue.
- 3. On the **Account** window:
	- Enter your existing Red Hat Developer login credentials.
	- Click **Download and Install** to continue.

The progress bar displays the download and installation progress for each component.

If the installation is successful go to Section 3.9, "Next Steps After [Installation](#page-20-0) on Microsoft Windows and macOS".

If the installation is unsuccessful go to Chapter 6, *[Troubleshooting](#page-24-0)*.

### <span id="page-20-0"></span>**3.9. NEXT STEPS AFTER INSTALLATION ON MICROSOFT WINDOWS AND MACOS**

When the installation is complete, the Red Hat Development Suite window indicates that the download and install were successful and provides a link to the Red Hat Container Development Kit Getting Started page.

The following links have more information on next steps:

- To start a local OpenShift cluster with Minishift, see the [Minishift](https://docs.openshift.org/latest/minishift/index.html) documentation.
- To start using the Red Hat Container Development Kit Server Adapter, see Getting Started with Container and Cloud-based [Development.](https://access.redhat.com/documentation/en-us/red_hat_jboss_developer_studio/11.2/html-single/getting_started_with_container_and_cloud-based_development/#proc_installing-cdk-and-devstudio-using-devsuite-installer)
- To create a workspace on Che, see Minishift Che Add-on [README](https://github.com/minishift/minishift-addons/tree/master/add-ons/che).

### <span id="page-20-1"></span>**3.9.1. Deleting Temporary Folders**

During installation, Red Hat Development Suite stores files in a temporary folder. To free up space after installation, you must delete the temporary files. Refer to documentation based on your platform for more information on deleting temporary folders.

### <span id="page-20-2"></span>**3.9.2. Changing Admin Console Passwords**

After installation, you may change the admin console password for JBoss EAP and JBoss Fuse.

- To reset the password for JBoss Fuse on Apache Karaf, update the following file with the new password: **\${targetfolder}\fuseplatformkaraf\etc\users.properties**
- To reset the password for Red Hat JBoss Enterprise Application Platform and for Red Hat JBoss Fuse on JBoss EAP, run the script located in **\$JBoss\_HOME/bin/add-user.sh** (for Red Hat Enterprise Linux) or **\$JBoss** HOME\bin\add-user.sh (for Windows).

## <span id="page-21-0"></span>**CHAPTER 4. INSTALLING RED HAT DEVELOPMENT SUITE ON RED HAT ENTERPRISE LINUX**

## <span id="page-21-1"></span>**4.1. PREREQUISITES**

Ensure that the following prerequisites are met when installing Red Hat Development Suite on Red Hat Enterprise Linux:

- **Sign Up for the Red Hat Developer Program:** Join the program here: Red Hat Developer Program. After signing up, you must wait [approximately](http://developers.redhat.com/) fifteen minutes to allow the new account information to propagate to the Red Hat Subscription Management system.
- Enable the **rhel-7-server-devtools-rpms** repository on Red Hat Enterprise Linux server or enable the **rhel-7-workstation-devtools-rpms** repository on Red Hat Enterprise Linux workstation
- Enable the **rhel-server-rhscl-7-rpms** repository

For more information on enabling the Red Hat Developer Tools [Repository,](#page-21-2) go to Section 4.2, "Enabling the Red Hat Developer Tools repository".

## <span id="page-21-2"></span>**4.2. ENABLING THE RED HAT DEVELOPER TOOLS REPOSITORY**

To enable the Red Hat Developer Tools repositories:

1. Run the following commands as the root user:

```
# subscription-manager repos --enable rhel-7-server-devtools-rpms
# subscription-manager repos --enable rhel-server-rhscl-7-rpms
```
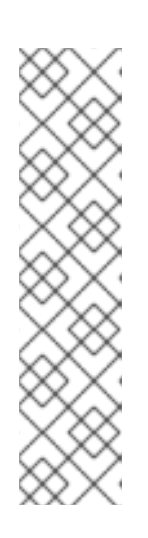

### **NOTE**

In the above command, depending on the variant of Red Hat Enterprise Linux that you are using, **server** or **workstation**, the commands will be:

- For the **workstation** variant: **subscription-manager repos --enable rhel-7 workstation-devtools-rpms**
- For the **server** variant: **subscription-manager repos --enable rhel-7 server-devtools-rpms**

For developers, we recommend using Red Hat Enterprise Linux Server for access to the widest range of development tools.

For more information on registering and attaching subscriptions, see Using and Configuring Red Hat Subscription [Management.](https://access.redhat.com/documentation/en-us/red_hat_subscription_management/1/html/rhsm/registering-machine-ui)

2. To add the Red Hat Developer Tools key to your system, run the following commands as the root user:

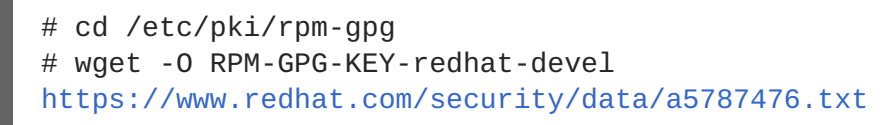

# rpm --import RPM-GPG-KEY-redhat-devel

## <span id="page-22-0"></span>**4.3. INSTALLING RED HAT DEVELOPMENT SUITE**

To only install Red Hat Development Suite, run the following command as **root**:

# yum -y install rh-devsuite

## <span id="page-22-1"></span>**4.4. INSTALLING JBOSS DEVELOPER STUDIO ON RED HAT ENTERPRISE LINUX**

To only install Red Hat JBoss Developer Studio, run the following command as **root**:

# yum -y install rh-eclipse47-devstudio

### <span id="page-22-2"></span>**4.5. INSTALLING RED HAT CONTAINER DEVELOPMENT KIT**

To only install Red Hat Container Development Kit, run the following command as **root**:

# yum -y install cdk-minishift

## <span id="page-22-3"></span>**4.6. NEXT STEPS AFTER INSTALLATION ON RED HAT ENTERPRISE LINUX**

To run Red Hat JBoss Developer Studio:

1. Use **Applications→Programming→Red Hat Eclipse 4.7** launcher

To set up Red Hat Container Development Kit :

1. Run the following command as **root** to create a symbolic link for Minishift:

# ln -s /var/lib/cdk-minishift-3.3.0.3/minishift /usr/bin/minishift

2. Run the following command as a regular user to install required CDK components:

\$ minishift setup-cdk --force --default-vm-driver="kvm"

- 3. Run the following command as **root** to create a symbolic link:
	- # ln -s /home/\$(whoami)/.minishift/cache/oc/v3.5.5.8/oc /usr/bin/oc

See the [Minishift](http://docs.openshift.org/latest/minishift/index.html) page to learn about using Minishift.

## <span id="page-23-0"></span>**CHAPTER 5. UPGRADING RED HAT DEVELOPMENT SUITE**

There is no current path to upgrade from Red Hat Development Suite 2.1 to 2.2. To use version 2.2, uninstall Red Hat Development Suite 2.1 and then install Red Hat Development Suite 2.2.

Note the following considerations when uninstalling to upgrade to the newer version of Red Hat Development Suite:

- Only VirtualBox version 5.1.22 is supported. If a VirtualBox version older than 5.1.22 is installed, manually uninstall this component before upgrading to new version.
- Both the Online and Bundled Red Hat Development Suite installers require a manual uninstall and then a fresh installation with the new version of the installer.

## **CHAPTER 6. TROUBLESHOOTING**

## <span id="page-24-1"></span><span id="page-24-0"></span>**6.1. OVERVIEW**

To troubleshoot a general installation failure, click the **Details** button on the **Download and Install** window to see the contents of the installer.log file. The installer log file is automatically created in the installation target directory. Depending on when the installation failed, the directory can contain additional log files for VirtualBox and OpenJDK.

### **Figure 6.1. Download and Install**

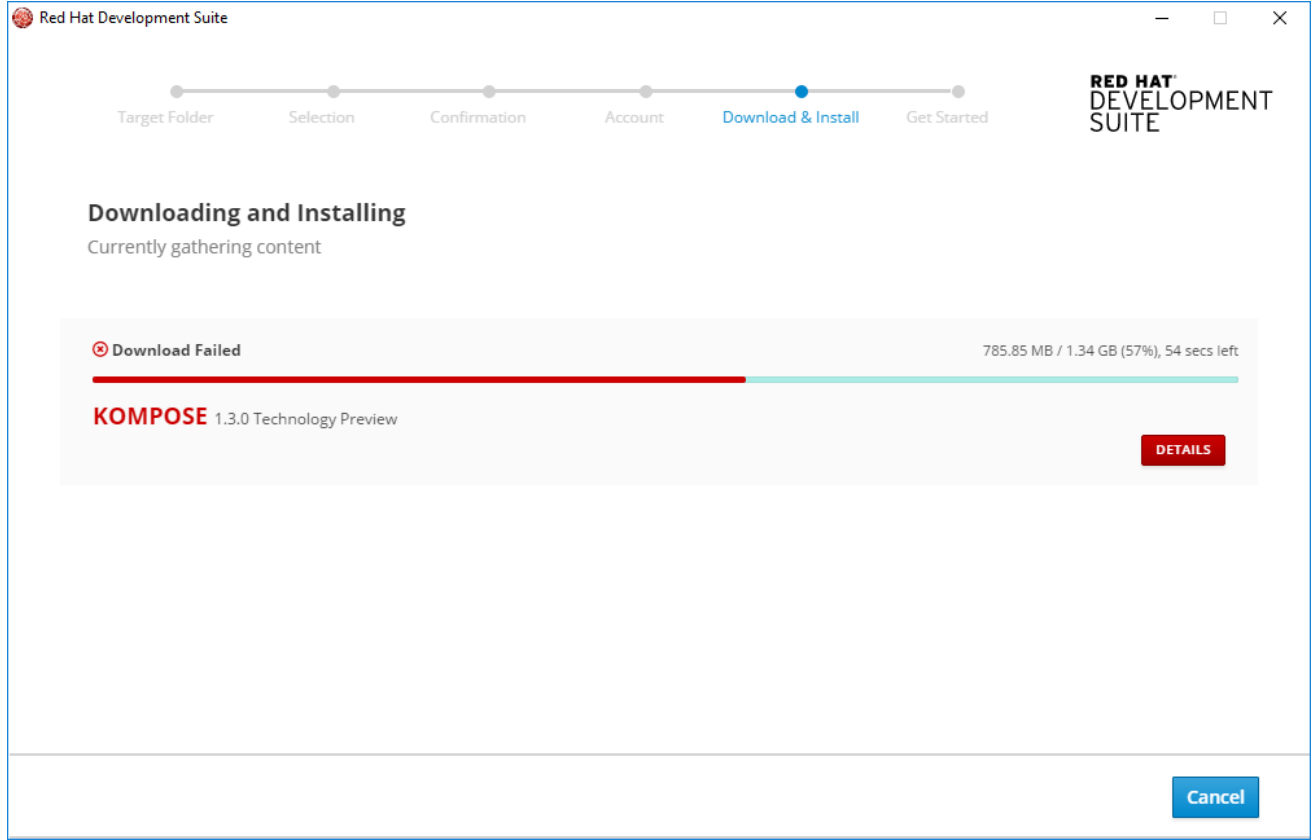

## <span id="page-24-2"></span>**6.2. TROUBLESHOOTING MISCELLEANEOUS ERRORS**

### <span id="page-24-3"></span>**6.2.1. Terms and Conditions Error**

### **Error: "Terms and Conditions for CDK have not been signed"**

If your Windows user has a space in the username, the installer displays an error. This error appears on the **Log In** page when installing Red Hat Development Suite. The workaround for this issue is to log into Red Hat [Developers](http://developers.redhat.com) Progrom and download Red Hat Container Development Kit. This triggers all the required Terms and Conditions approvals (if any are needed).

A user who wants to download and use Red Hat Container Development Kit must become a member of the Red Hat Developer Program. Sign up for the program here: Red Hat [Developers](http://developers.redhat.com/) Program.

### <span id="page-24-4"></span>**6.2.2. OpenShift Console Inaccessible on Microsoft Edge Browser**

The OpenShift Console web address does not work on Microsoft's Edge Browser. This is a known issue, and the only workaround is to use a different browser to access the console.

### <span id="page-25-0"></span>**6.2.3. Minishift conflicts**

If the minishift upstream tool is added to the system path prior to installing Red Hat Container Development Kit, you may encounter the following errors:

- Loss of ~/.minishift folder content
- Installation errors
- Minishift execution errors

## <span id="page-25-1"></span>**6.3. REPORTING AN ISSUE**

If you encounter issues other than the ones listed in this section, report the issues by:

- 1. Right click the **Download and Install** window (or any Red Hat Development Suite window) to go to the menu.
- 2. From the menu list, click **About Red Hat Development Suite** to go the the About window.
- 3. From the About window, click [Report](https://github.com/redhat-developer-tooling/developer-platform-install/blob/master/CONTRIBUTING.md#reporting-an-issue) issues.

#### If *macOS*:

1. Click **About** on the Touch Bar.

#### **Figure 6.2. Touch Bar**

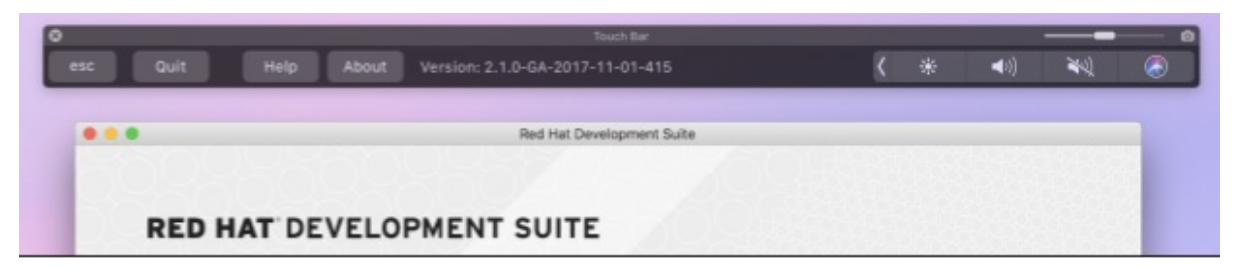

2. Click **Report Issues** to view [Reporting](https://github.com/redhat-developer-tooling/developer-platform-install/blob/master/CONTRIBUTING.md#reporting-an-issue) an Issue.

#### **Figure 6.3. Touch Bar with Documentation, Release Notes, and Report Issues**

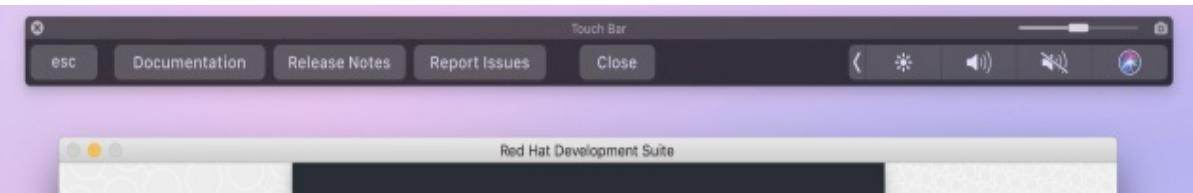

### <span id="page-25-2"></span>**6.4. CLEANING UP AFTER AN ERROR**

To cleanup after an installation error:

- **If macOS:** Move the installation folder to the trash bin.
- If *Windows*: Go to Section 7.1.1, ["Uninstalling](#page-26-2) from Control Panel".

## <span id="page-26-0"></span>**CHAPTER 7. UNINSTALLING RED HAT DEVELOPMENT SUITE**

## <span id="page-26-1"></span>**7.1. UNINSTALLING RED HAT DEVELOPMENT SUITE ON MICROSOFT WINDOWS**

### <span id="page-26-2"></span>**7.1.1. Uninstalling from Control Panel**

To uninstall Red Hat Development Suite from the Control Panel:

- 1. Right-click the **Start** button and click **Control Panel**
- 2. Click **Program**.
- 3. Click **Programs and Features**.
- 4. Double Click **Red Hat Development Suite** to uninstall.

### <span id="page-26-3"></span>**7.1.2. Uninstalling from Settings**

To uninstall Red Hat Development Suite from the Settings menu:

- 1. Go to Settings
- 2. Click **System** to show a list of the system settings.
- 3. Click **Apps & Features** from the left pane to show a list of features and applications.
- 4. Click Red Hat Development Suite.

## <span id="page-26-4"></span>**7.2. UNINSTALLING RED HAT DEVELOPMENT SUITE ON MACOS**

For macOS users, uninstall Red Hat Development Suite as follows:

- 1. Manually delete the installation folder for your Red Hat Development Suite installation.
- 2. Follow the uninstall instructions for each of the individual components for macOS to remove them manually.

### <span id="page-26-5"></span>**7.3. UNINSTALLING RED HAT DEVELOPMENT SUITE ON RED HAT ENTERPRISE LINUX**

For Red Hat Enterprise Linux users, uninstall Red Hat Development Suite as follows:

sudo yum autoremove rh-devsuite